## **ONLINE ENROLMENT PROCEDURE For College/Law/Graduate School**

## **Resident Students**

- 1. Go to the UB website [www.universityofbohol.edu.ph](http://www.universityofbohol.edu.ph/)
- 2. Click on the School Automate Student Portal icon found at the upper right of the screen.

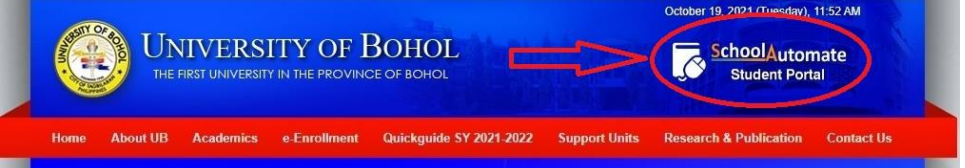

- 3. Enter your username and password.
- 4. Check your account balance through the student portal. Go to the **Student Account** Link and click on **Ledger.**

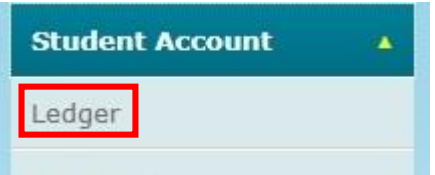

- 5. Process your payment at any of the following payment centers:
	- **PALAWAN EXPRESS** payable to University of Bohol (school ID is required) **Note**: *Make sure to provide complete name, student ID number, course and year level*
	- **FIRST CONSOLIDATED BANK OF BOHOL (FCB) all branches** over-the-counter payments ACCOUNT NAME: University of Bohol
	- **FIRST CONSOLIDATED BANK OF BOHOL (FCB)** thru **FCB Pay** (for Pitakard users only)
	- **CHINABANK TAGBILARAN BRANCH** ACCOUNT NAME: University of Bohol **Note:** *Please send a screenshot of your transaction/proof of payment to th[e University of Bohol](https://www.facebook.com/ubfinanceofficialpage/)  [Finance Office fb page](https://www.facebook.com/ubfinanceofficialpage/)*
	- **UNIONBANK –** over-the-counter bills payment ACCOUNT NAME: University of Bohol
	- **GCASH** thru Pay Bills SCHOOL: University of Bohol
	- **NOTE**: If with **NO** outstanding balance, process payment of enrolment fee (P 650.00). If with outstanding balance, process payment of outstanding balance including the enrolment fee.

6. Upload your payment receipt through the student portal. Go to the **Enrolment** Link and click "**Record Downpayment**"

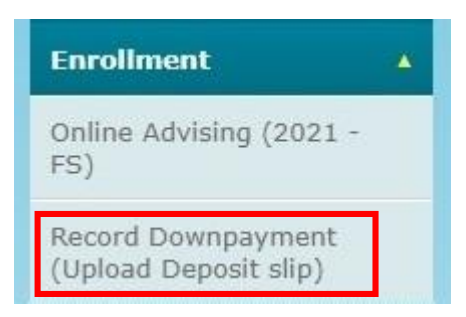

7. Fill-in the data needed when uploading your payment slip and click "**Save Payment Details**".

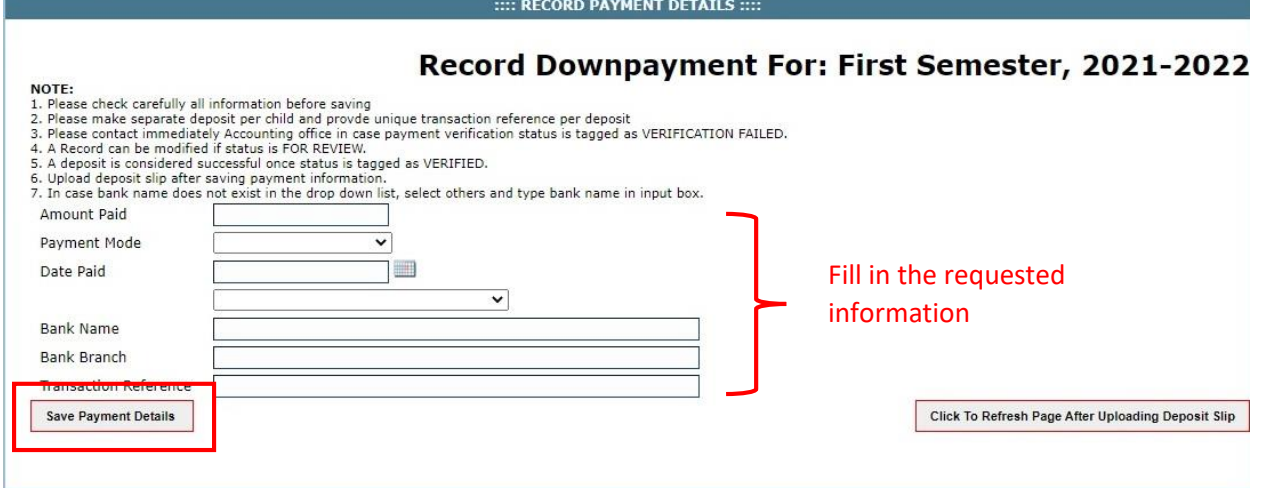

8. Upload your payment receipt. Click "**Choose Files**" to select the file you wish to upload then click "**Upload File**".

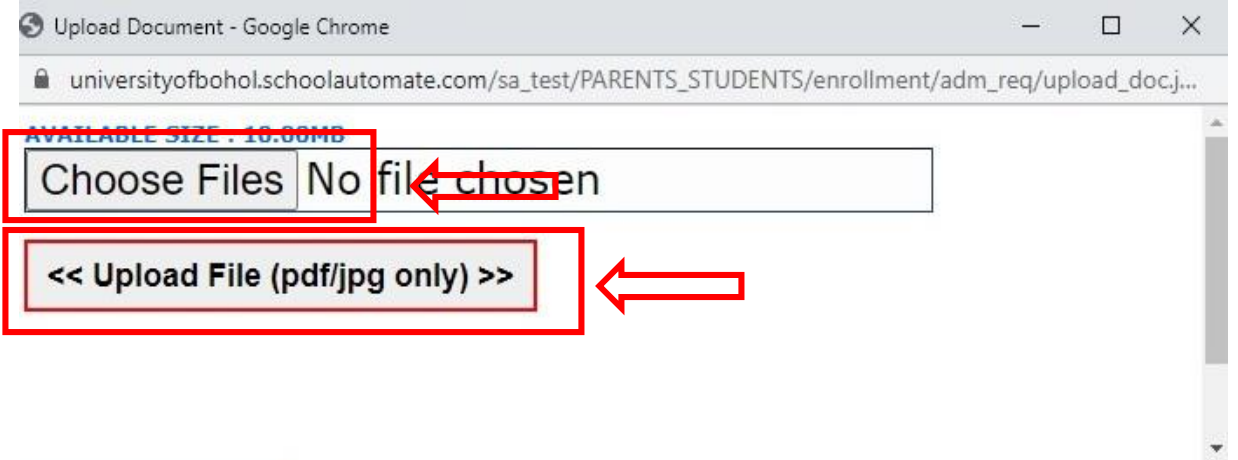

**Note**: Please allow a maximum of 3 days for your payment to be posted.

 : You may check the status of your payment through the **Record Downpayment** Link. If **Verification status** is "**Verified**", you can now proceed with online advising (choosing of subjects to enroll).

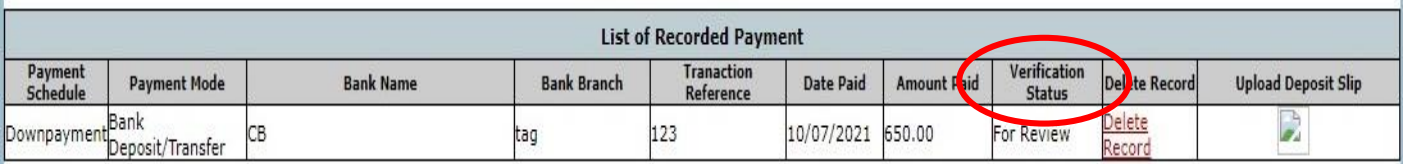

- 9. Choose the subjects and the schedule you wish to enroll through the student portal. Go to the **Enrolment Link** and click "**Online Advising**". The subjects you are allowed to take will be displayed on screen.
	- To select a subject to enroll, double click on the subject to see the different schedules available for that subject then double click on the schedule you wish to take.

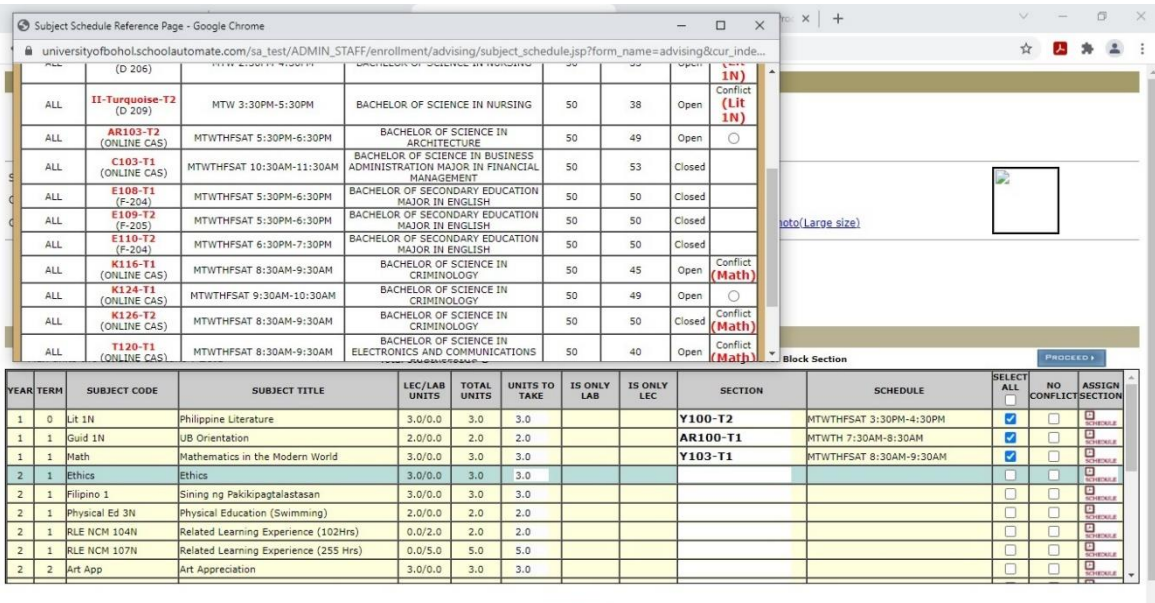

- After you have selected all the subjects you want to enroll and their respective schedules, click the "**Proceed**" button.
- A list of all the subjects you selected will be displayed. Click on the "Save" button.

**PROCEED** 

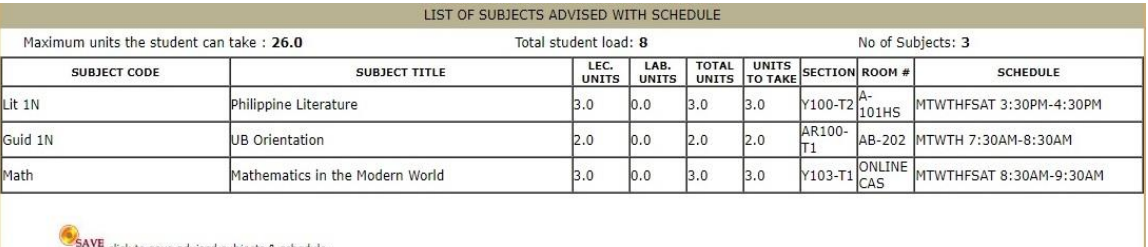

 **NOTE: The subjects you have chosen will still be checked and validated by your Department. You have not been officially enrolled yet.**

10. Send a private message to your [department's off](https://universityofbohol.edu.ph/departments-fbpage-flc.php)icial FB page informing that you have already uploaded your payment receipt and have already chosen the subjects you want to enroll. Include the following details: **Attention: Department Dean Transaction: Online Enrolment/Old Student Student ID No: Name: Course and Year Level: Contact No: FB Account:**

- 11. Your department then checks and validates your advised subjects. Allow a maximum of 2 days for your enrollment to be validated.
- 12. Once your enrollment has been validated, the Enrollment menu in the student portal will now look like the one below. You may view your study load (subjects enrolled and the subject load schedule) for the semester.

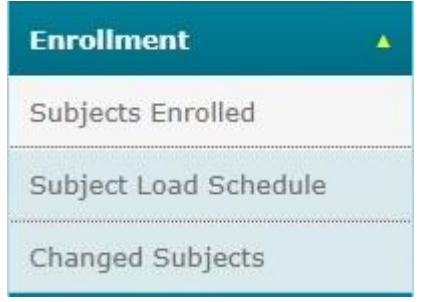

**NOTE:** For any inquiries regarding your payments or enrollment, please send a message to your [department's official FB page](https://universityofbohol.edu.ph/departments-fbpage-flc.php)